# 12.4 Nastavení datových rozhraní

K nastavení datových rozhraní stiskněte softklávesu RS 232 / RS 422 - SETUP TNC zobrazí obrazovkové menu, ve kterém zadáte následujcí nastavení:

# **Nastavení rozhraní RS-232**

Vlevo na obrazovce se zadává provozní režim a přenosová rychlost (Baud-rate) pro rozhraní RS-232.

## **Nastavení rozhraní RS-422**

Vpravo na obrazovce se zadává provozní režim a přenosová rychlost (Baud-rate) pro rozhraní RS-422.

# **Volba PROVOZNÍHO REŽIMU externího přístroje**

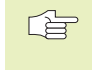

V provozních režimech FE2 a EXT nemůžete využít funkce "načíst všechny programy", "načíst nabídnutý program" a "načíst adresář".

### **Nastavení přenosové rychlosti BAUD-RATE**

BAUD-RATE (rychlost přenosu dat) je volitelná mezi 110 a 115.200 Baud.

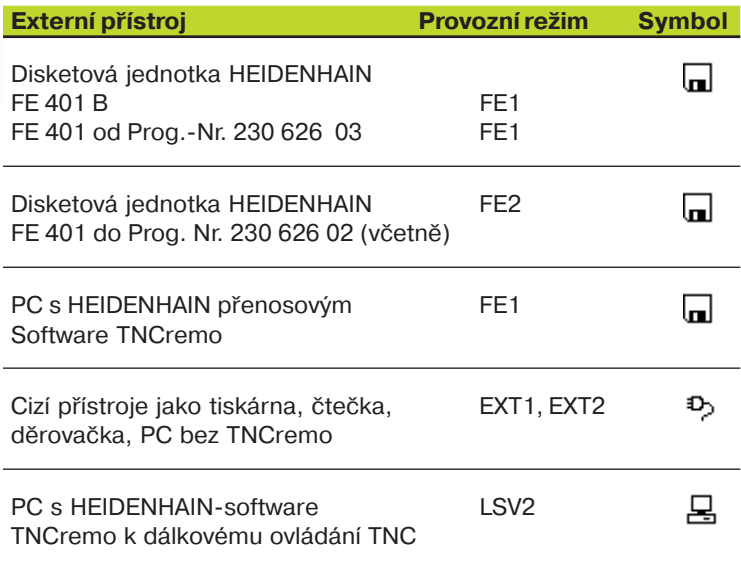

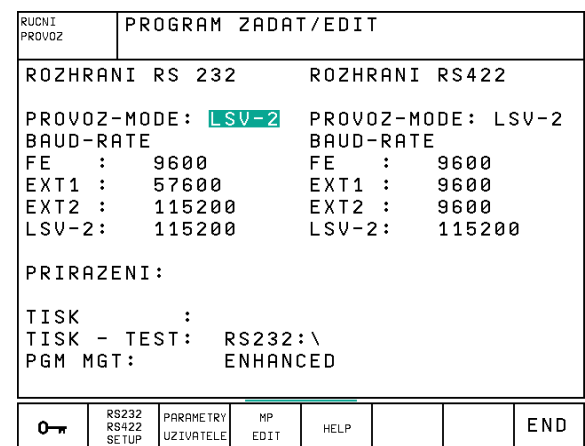

# **PŘIŘAZENÍ**

Pomocí této funkce nadefinujete, kam se mají data z TNC přenést.

Použití:

- Výpis hodnot s Q-parametrickou funkcí FN15
- Výpis hodnot s Q-parametrickou funkcí FN16
- $\cdot$  Cesta k adresáři na pevném disku TNC, kam mají být ukládána digitalizovaná data

Na provozním režimu TNC závisí, zda bude použita funkce PRINT nebo PRINT-TEST:

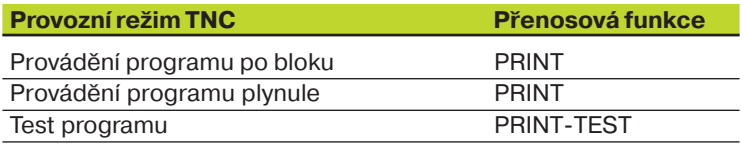

PRINT a PRINT-TEST můžete nastavit následovně:

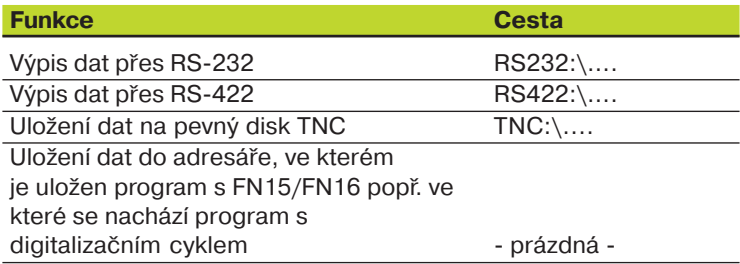

Jméno souboru:

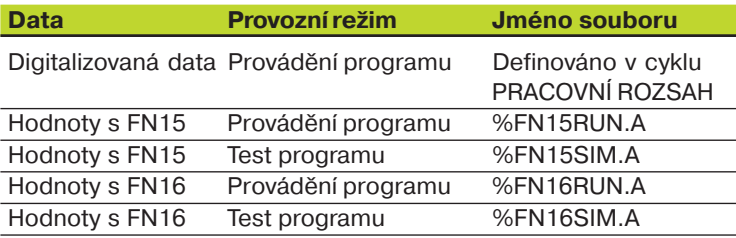

### **Software pro datový přenos**

Pro přenos souborů z TNC a do TNC byste měli použít software firmy HEIDENHAIN TNCremo. S TNCremo můžete přes sériové rozhraní ovládat všechny řídicí systémy HEIDENHAIN.

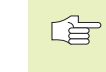

Chcete-li získat software pro přenos dat TNCremo za uznávací poplatek, pak se prosím spojte s firmou HEIDENHAIN.

#### **Systémové předpoklady pro TNCremo**

- Osobní počítač PC AT nebo kompatibilní
- 640 kB operační paměti
- 1 MByte volného prostoru na vašem pevném disku
- volné sériové rozhraní
- Operační systém MS-DOS/PC-DOS 3.00 a vyšší, Windows 3.1 a vyšší, OS/2
- Pro komfortní práci Microsoft (TM) kompatibilní myš (není bezpodmínečně nutná)

#### **Instalace pod Windows**

- ▶ Spust'te instalační program SETUP.EXE ze správce souborů (explorer)
- $\triangleright$  Řid'te se instrukcemi programu SETUP

#### **Spuštění TNCremo pod Windows**

Windows 3.1, 3.11, NT:

 $\blacktriangleright$  Poklepejte (dvakrát klepněte) myší na ikonu v programové skupině APLIKACE HEIDENHAIN

Windows95:

- Klikněte na <Start>, <Programy>, <HEIDENHAIN aplikace>, <TNCremo>

Pokud spouštíte TNCremo poprvé, pak budete dotázáni na připojený řídicí systém, rozhraní (COM1 nebo COM2) a na rychlost datového přenosu. Zadejte požadované informace.

#### **Přenos dat mezi TNC a TNCremo**

Přesvědčte se, zda:

- je TNC připojeno ke správnému sériovému rozhraní vašeho počítače
- přenosová rychlost dat na TNC pro režim LSV2 a v TNCremo vzájemně souhlasí
- je TNC připojeno ke správnému sériovému rozhraní vašeho počítače

Poté, co jste spustili TNCremo, uvidíte v levé části hlavního okna všechny soubory, které jsou uloženy v aktivním adresáři. Přes <adresář>, <změnit> můžete zvolit libovolnou jinou diskovou jednotku popř. nějaký jiný adesář na vašem počítači.

Pro vytvoření spojení s TNC zvolte <spojení>, <spojení>. TNCremo nyní načte strukturu souborů a adresářů z TNC a zobrazí ji ve spodní části hlavního okna (2). Pro přenos souboru z TNC do PC zvolte soubor v TNC-okně (kliknutím myši má světlé pozadí) a aktivujte funkci <soubor> <přenos>.

Propřenos souborů z PC do TNC zvolte soubor v PC-okně a aktivujte pak funkci <soubor> <přenos>.

#### **Ukončen- TNCremo**

Zvolte bod menu <Soubor>, <Ukončit>, nebo stiskněte kombinaci kláves ALT+X

一个

Informujte se též pomocí funkce nápovědy TNCremo, kde jsou objasněny všechny funkce programu.

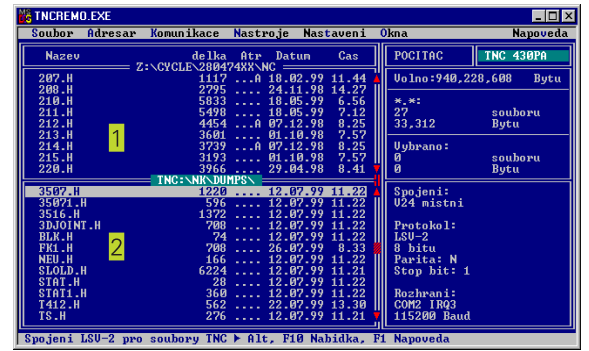

# 13.2 Zapojení konektoru a připojovací kabel pro datová rozhraní

**Rozhraní V.24/RS-232-C Přístroje HEIDENHAIN** 

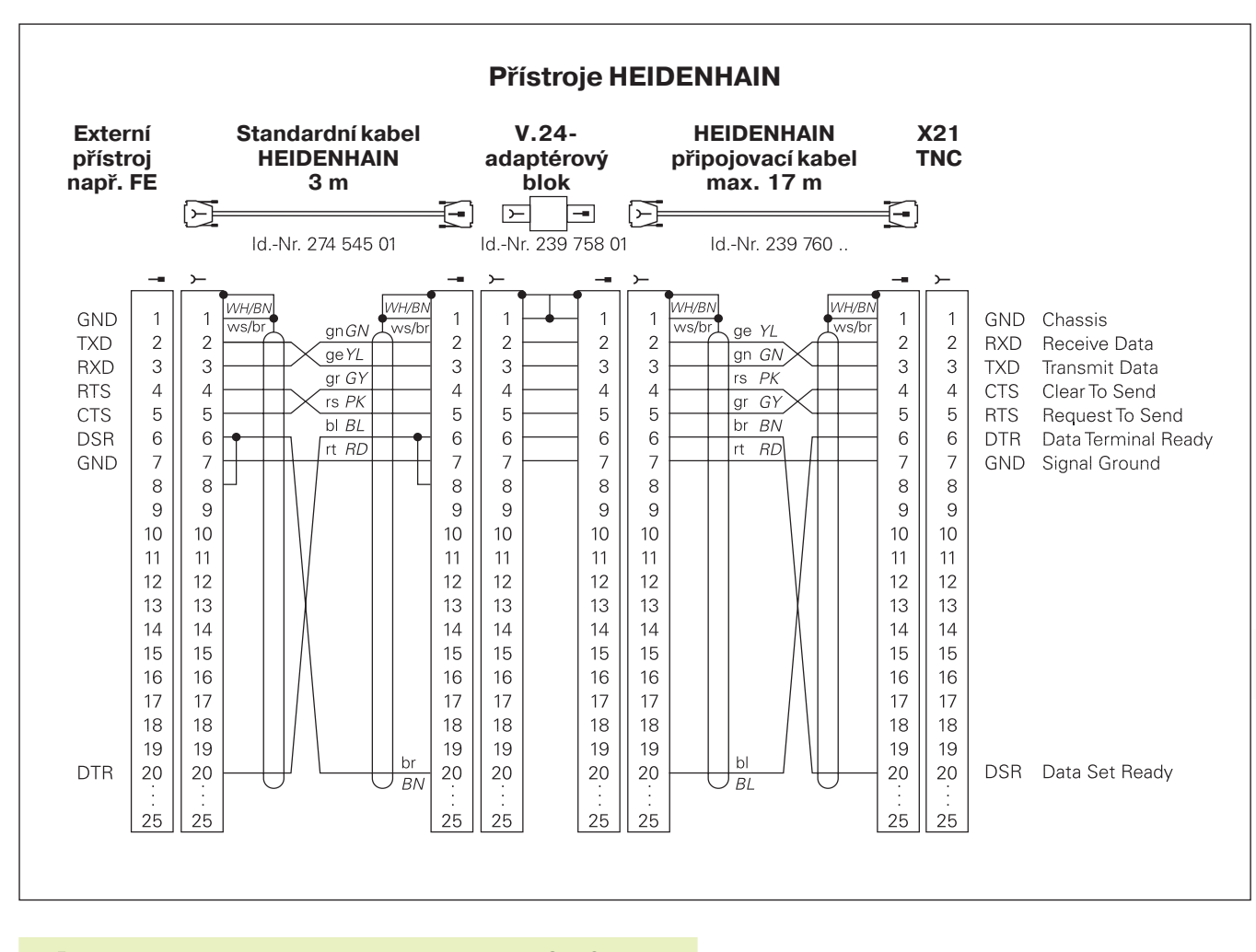

哈 Zapojení konektoru na logické jednotce TNC (X21) a na adaptérovém bloku je rozdílné.